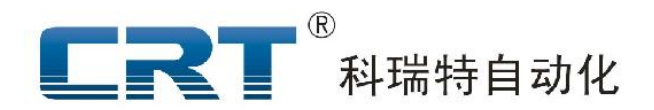

# 全自动焊锡控制系统

# 用户手册

深 圳 市 科 瑞 特 自 动 化 技 术 有 限 公 司 ShenZhen CrtMotion Technology Co.LtD

感谢您选用本公司的产品!

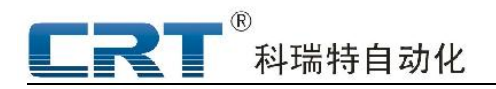

# 目录

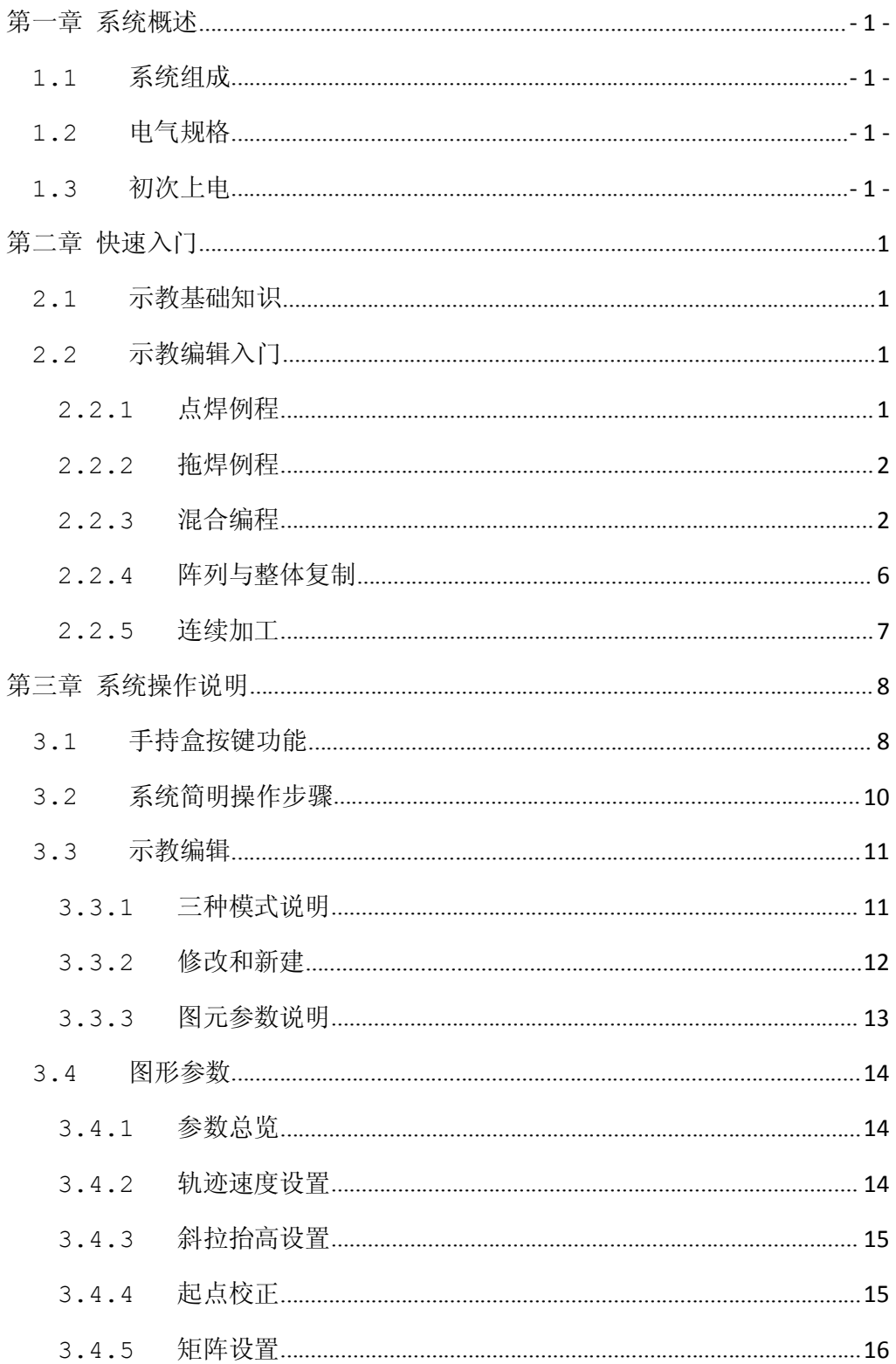

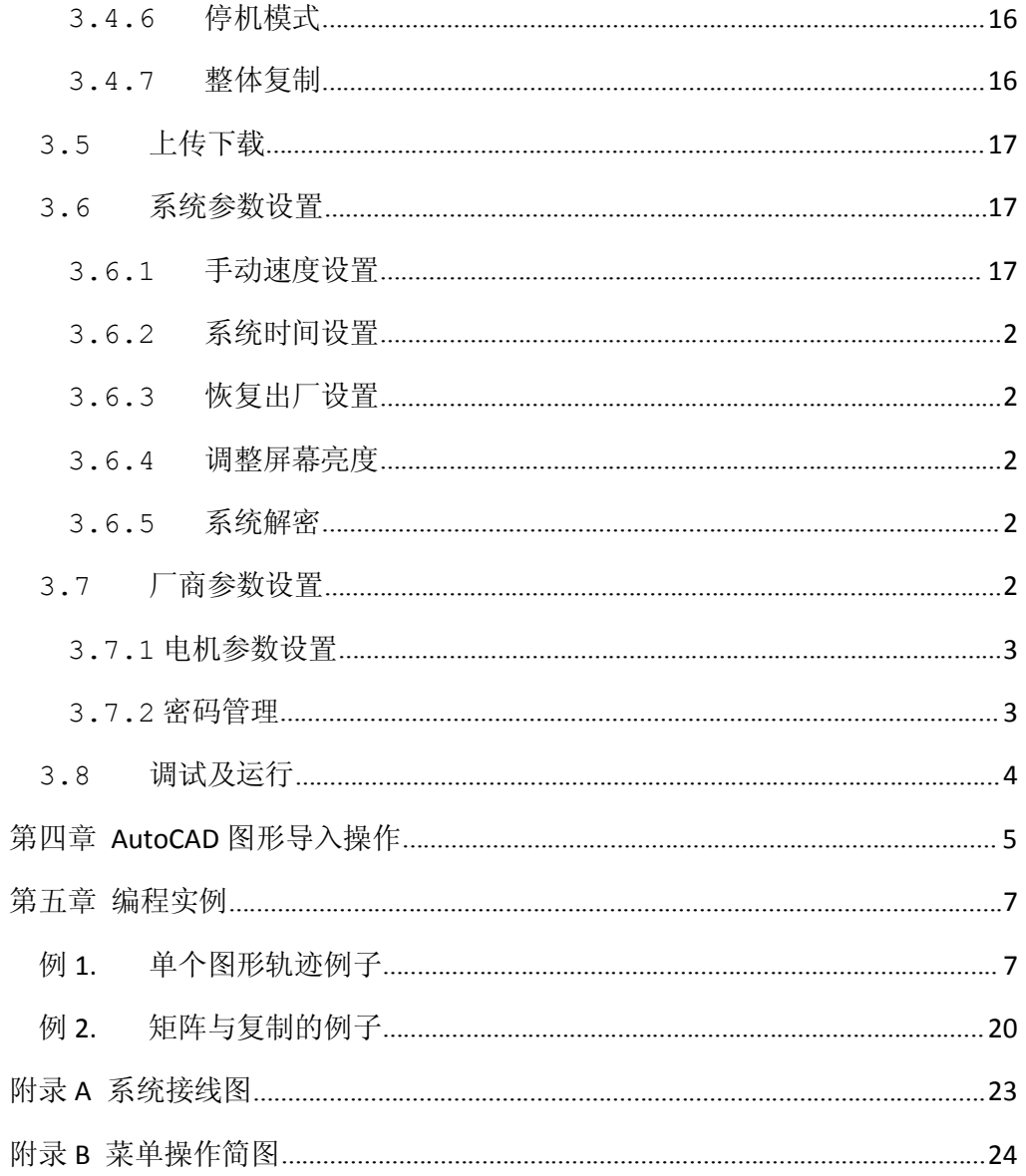

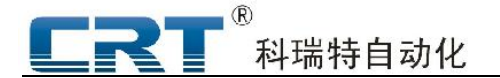

# 第一章 系统概述

DMC650M-HX 五轴焊锡控制系统是基于六轴运动控制器 DMC600M 的硬件平台,在公司三轴 仿形示教系统成熟的技术和广泛的市场应用的基础上,根据市场需求,采纳了广大客户的宝贵意 见,并参考国内外高端同类产品的一些功能及优点,经深圳市科瑞特自动化全体同仁的共同努力, 推出的一款功能齐全、使用方便灵活的高端运动控制系统。

#### 1.1 系统组成

DMC650M-HX 系统主要由运动控制器(DMC650M)和手持盒(Leader3.0)两个部分组成。

- ◆ DMC650M 控制器为系统核心,可以存储 100 组不同产品数据;
- Leader3.0 手持盒,为手持控制端,存储 1 组产品数据;可以灵活的通过内嵌的示教 模式记入产品数据及加工参数,下载至控制器运行;支持上传修改。

#### 1.2 电气规格

开关量输入:

输入电压:5~30V; 高电压>4.5V;低电压<1.0V; 通道:24,全部光电隔离,隔离电压:2500V DC。

- 脉冲输出: 通道:5 脉冲+5 方向,全部光电隔离; 输出类型:24V 输出,内含 1.0K 限流电阻,直接接 5V 驱动器; 实际最高脉冲频率:200KHz/轴。 开关量输出
	- 通道:8,全部光电隔离; 输出类型:NPN 集电极开路输出,最大峰值电流 3000mA,最大持续电流 500mA。
- 应用环境

电源要求:20~28V DC(50W);

功 耗:< 4W

- 工作温度: 0~60 摄氏度; 工作湿度: 20%~95%;
- 储存温度:-20~80 摄氏度; 储存湿度: 0%~95%;

### 1.3 初次上电

系统接线完成后,需首先进入手动测试模式,如,以确保接线正确;

系统首次上电后,手持盒系统初始化后将会进入主菜单界面,并在下方有信息提示: "请按 复位键复位! 复位/取消"。此时应该按"取消"键。(因为第一次运行系统, 电机运动方向以及 限位等不能确定正确,此时复位则可能造成危险!!) 取消复位后,进入如图 1-1 所示的主菜单 界面。再按数字键 6 进入手动测试界面如图 1-2 所示。

此时可以按键盘上的轴控制按键,测试各轴电机运动方向,限位输入是否有效等。

Shift 键用于切换键盘按键对 XYZ 或 UV 轴作用。

速度键用于切换低速,中速和高速三种速度模式。

I/O 键用于切换测试电机或者测试输入输出。处于输出测试模式时,按数字键 1-8 可以改 变 OT0-OT7 的状态, 0 为关闭, 1 为打开。

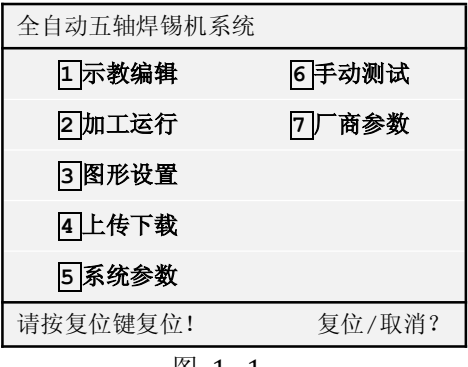

图 1 - 1

| 手动测试                      | 低速<br>XYZ |  |
|---------------------------|-----------|--|
| X:0.00                    | V: 0.00   |  |
| U: 0.00                   | z:0.00    |  |
| Y:0.00                    |           |  |
| IN 0-15:00000000-00000000 |           |  |
| IN16-23:00000000          |           |  |
| $OT 0-7 : 00000000$       |           |  |
| 测试电机                      |           |  |

图 1-2

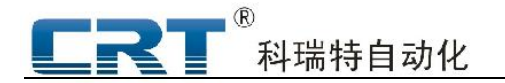

# 第二章 快速入门

#### 2.1 示教基础知识

在工业控制领域,示教系统是一种通过示教编程存储运动动作,然后将存储的动作重现出来 的一种非常流行的人机交互式的控制系统。一个完整的示教系统由机械结构部分,驱动部分,控 制系统,示教盒等部分组成。一般而言示教系统,仿形系统,教导式系统的含义大致相同。

对于一个示教系统,除了能示教,重现轨迹外,还应该具有一下功能特点:

- 1. 能保存图形,掉电后数据不会丢失。
- 2. 操作简单, 功能多样的示教编辑功能, 能编辑加工复杂图形。
- 3. 系统有较高的加工生产效率。
- 4. 系统在多台设备间有较好的兼容性和数据一致性。
- 5. 系统有足够的记忆空间满足多种产品和规格的生产需求。

根据以上要求,本系统的功能特点简单说明如下:能保存图形,掉电后不会丢失,操作简单, 多种定位及高级功能,能方便高效的编辑图形。控制器和手持盒兼容性强,可独立工作,可简单 方便的实现不同设备间的图形数据拷贝。多达 99 个图形存储,能满足加工不同工件的要求。

对于本系统,示教的基本步骤如下:

- 1. 预先规划需在工件上加工的轨迹(由点焊,拖焊组成)。
- 2. 通过手持盒系统中的示教编辑功能,通过手动移动或坐标输入将烙铁头移动到关键点(点 焊,拖焊起点,终点等),记录这些点的位置信息以及相关参数。一系列的点组合起来即 为所规划的加工轨迹。
- 3. 设置加工相关的图形参数(轨迹速度,送锡速度,循环次数等)。
- 4. 将示教编辑的图形(轨迹+图形参数)设置编号并下载至控制器。
- 5. 运行指定编号的图形。即可将编辑的图形通过控制系统重现,达到一次示教即可进行多 次自动加工的目的。

#### 2.2 示教编辑入门

#### 2.2.1 点焊例程

操作步骤如下:

- 1. 在主菜单界面按 1后,根据提示操作,进入示教编辑如图 2-1 所示;
- 2. 进入示教编辑前系统将检测:系统是否在运行,是否要复位,按提示操作:系统必须停

止后方可进入【图形编辑】;特别提示,必须经复位后,【图形编辑】记录的信息方真实

有效;

3.进入【图形编辑】后,初始为【图形浏览】界面,如图 2 - 2 所示:

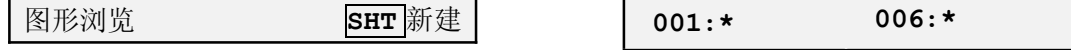

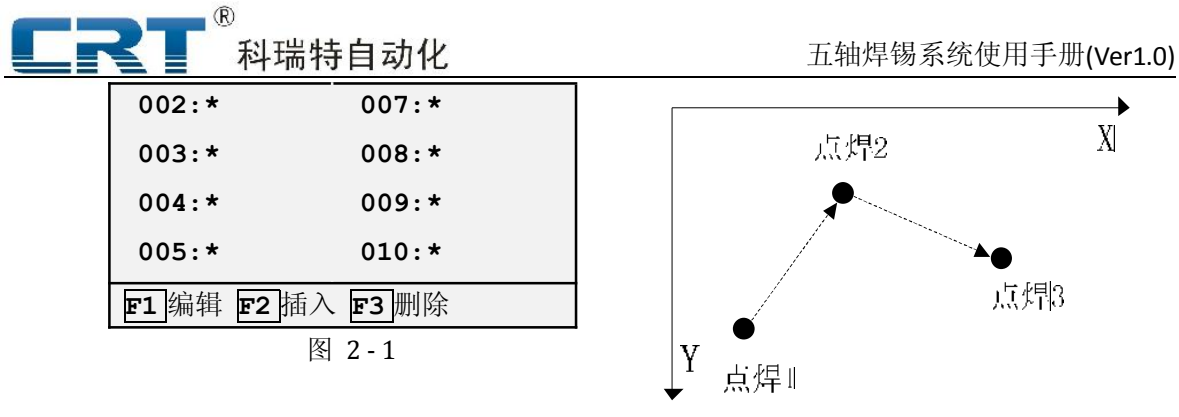

图 2-2

- 4. 第一次使用或编辑新图形时,请按 Shift 清除缓存;
- 5. 按 F1 进入图元编辑;再次按 F1 进入图元选择;分别如下图所示

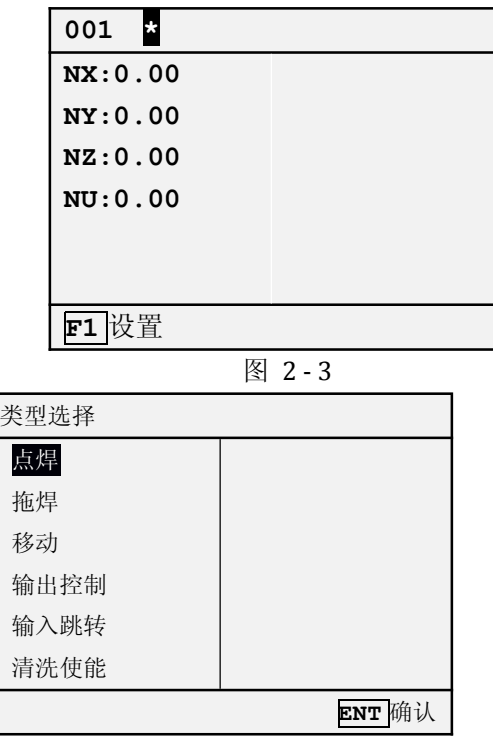

图 2-4

6. 选定【点焊】确认,重新进入图元设置界面如图 2 - 5 所示;

7. 按电机控制键移动 XYZU 轴至焊点 1 的位置。按上下方向键(↓ / ↑),移动光标可修改 送锡时间、送锡速度、进刀模式、动作前后输出等参数(具体的参数意义将在后续章节 详细介绍)。按 L-In 键记录该点,此时界面自动跳转至第二点,并默认类型仍为点焊。 001 点焊 XYZ 低速 | IX:0.00 送锡时间: 0.50

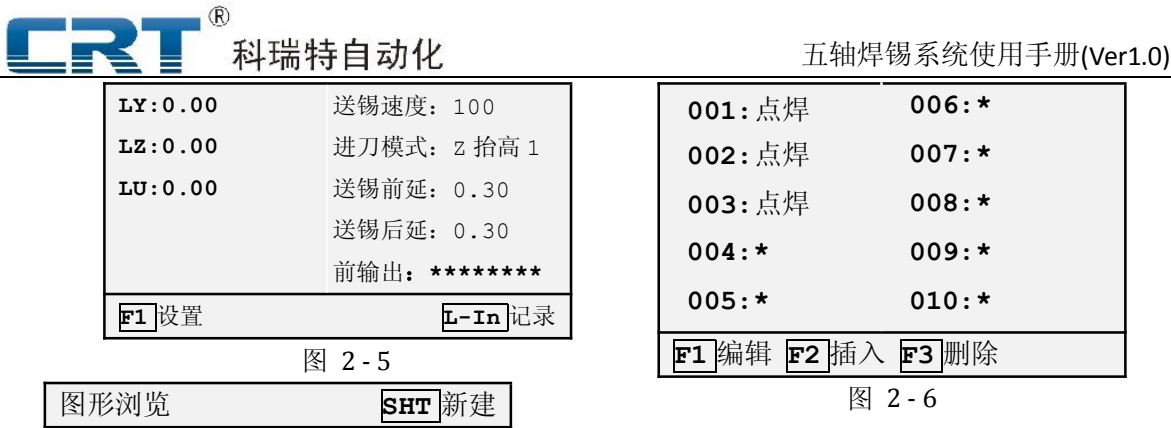

8. 同样移动 XYZU 轴至焊点 2 的位置, L-In 记录该点。移动至焊 3 点位置, L-In 记录该 点。此时图形编辑结束,按返回键退回到图形浏览界面,此时图形信息已经更新如图 2 - 6 所示,可再按返回键退回至主界面。

9.下载图形。在主界面根据提示按 4 键,此时需输入用户密码(出厂默认为 "1*"*)进入上 传下载界面,如图 2 - 7。输入要保存的图形序号(最大 99,此例输入  $\boxed{1}$  )。按  $\boxed{r1}$ 下载 图形至控制器。提示下载完成后,返回主菜单界面。

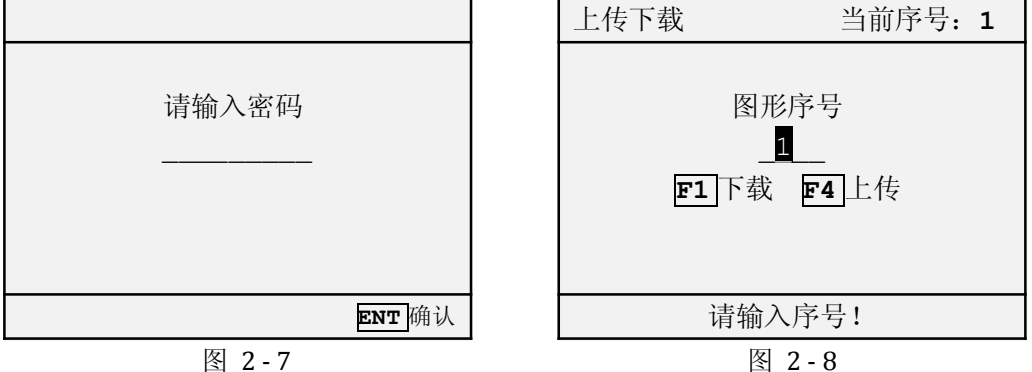

10. 主菜单界面按"2"进入运行监测画面;按 F1 运行, 然后按控制器上连接的运行按钮,

可以看到系统依次加工所编辑的三个点焊点。

说明: 以上步骤中 1~5、9~10 为示教编辑的一般性通用步骤,后文例程描述中将省略这些 步骤的重复笔墨。

4

#### 2.2.2 拖焊例程

编辑右图所示的拖焊图形,具体步骤如下: (省略一般性步骤)

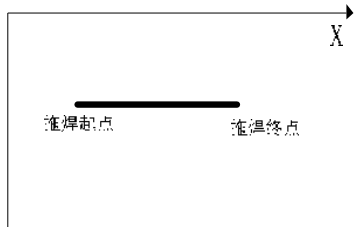

 $\downarrow_V$ 

- 1. 进入示教编辑并新建图形;
- 2.第一点类型选择"拖焊起点"。如图 2 9,同上例操作 ,"<mark>F1</mark>"进入点类型选择界面,移动上 下光标选择【拖焊】并<mark>确定</mark>,选定【拖焊起点】确认。( 此时点编辑界面改为拖焊起点的 界面,如图 2 - 10,可以看到与点焊相比,参数有些不同,这些将在后续章节中详细介 绍)移动 XYZU 轴至所目标点位置,<mark>L-In</mark> 记录该点。

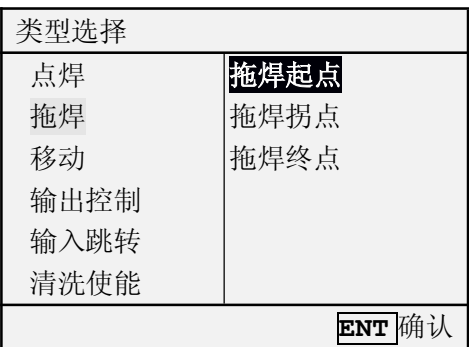

图 2-9

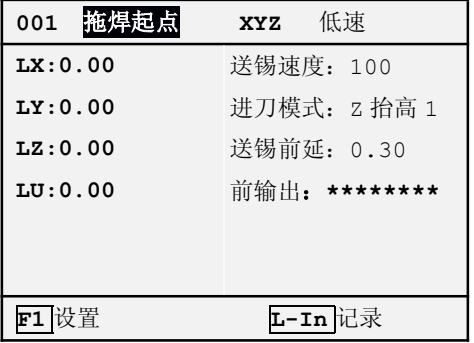

图 2-10

3. 此时系统自动默认第二点的类型为【拖焊终点】,移动 XYZU 到指定位置。L-In 记录该

点。编辑完成,按"<mark>返回</mark>"键退出。

4. 下载图形,并执行运行测试其效果。

#### 2.2.3 混合编程

如图 2 - 11 所示的包含点焊、拖焊的混合编程,操作步骤如下(省略一般性步骤):

1)新建图形;

2) 第一个图元类型选择为"点焊",移动到位并设置参数,L-IN <mark>记入;</mark>

3) 第二个图元(系统自动默认为"点焊") , 移动到位并设置参数,L-IN <mark>记入 ;</mark>

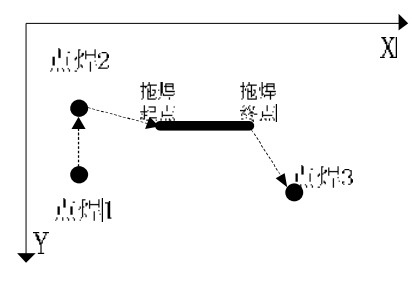

科瑞特自动化

图 2 - 11

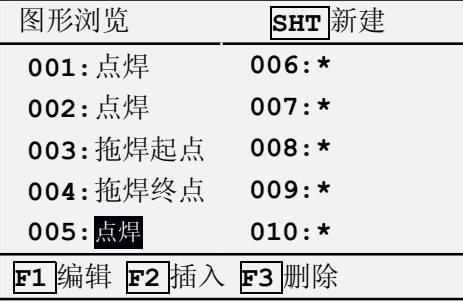

图 2 - 12

4) 第三个图元,修改类型为"拖焊起点",移动到位并设置参数,L-IN <mark>记入;</mark>

5)第四个图元(系统自动默认为"拖焊终点"),移动到位并设置参数,L-IN 记入;

6)第五个图元,修改类型为"点焊",移动到位并设置参数,L-IN 记入;

7)按返回键,可以查看到图元浏览界面如图 2 - 12:

8)再次按<mark>返回</mark>键,退回主菜单,并将程序下载至控制器;

9) 运行并测试效果。

#### 2.2.4 阵列与整体复制

1)阵列

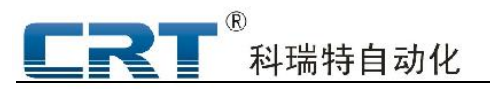

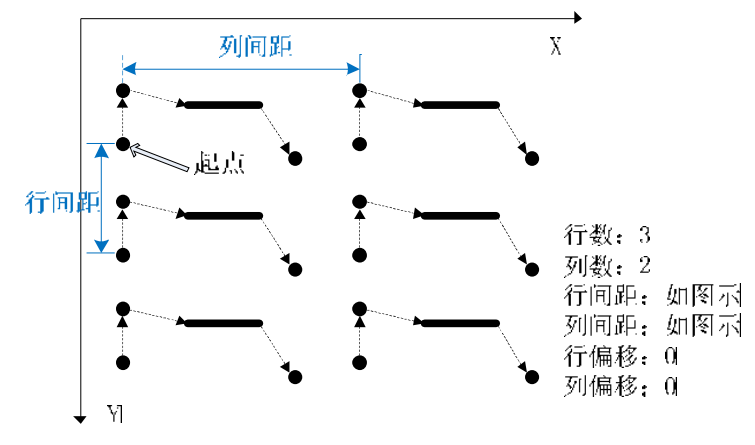

图 2 - 13

按上例混合编程,但实际加工工件为多个,并按规律排列如图 2 - 13 所示:可以通过阵 列实现,其主要参数按图中说明;

阵列实现的多个轨迹为完全相同,不能分别单独编辑修改;

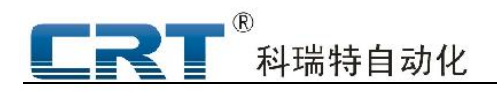

#### 2)复制

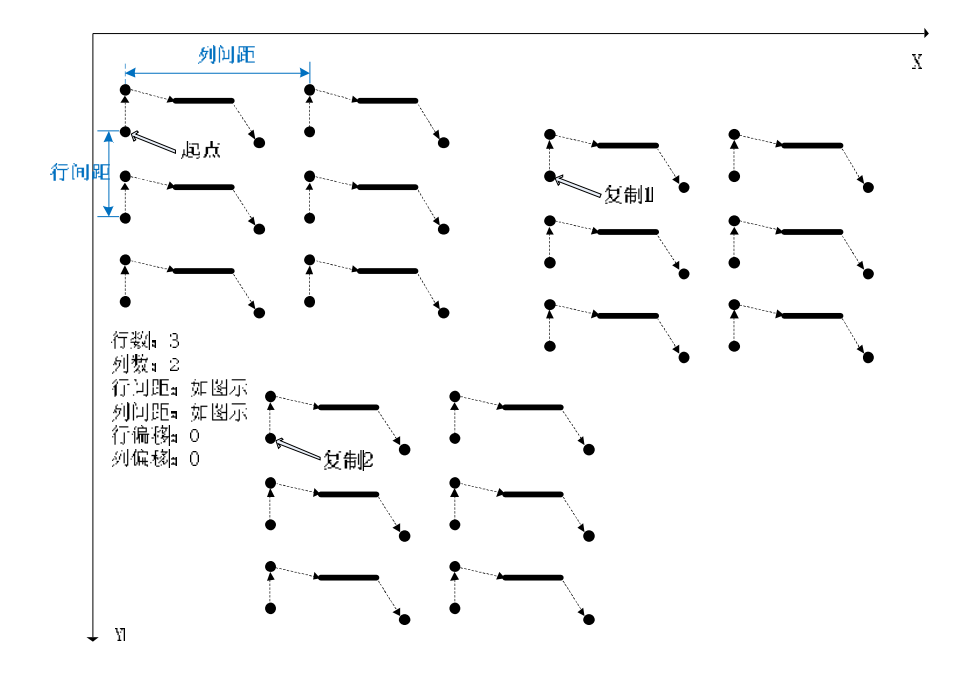

图 2 - 14

按上例混合编程并矩阵后, 在整体复制后, 可以实现如图 2 - 14 所示加工轨迹: 在"复 制 1"、"复制 2"分别记入复制点;

复制后的轨迹(包含了阵列参数)完全相同,除起始位置(复制点参数)外,不能单独编辑 修改。

#### 2.2.5 连续加工

系统可以设置为连续加工模式,可以设置参数:连续加工次数、连续间隔延时;具体参见"图 形参数"-"参数总览"中说明;

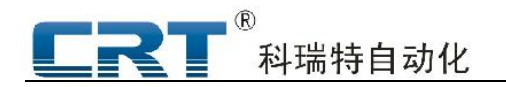

# 第三章 系统操作说明

## 3.1 手持盒按键功能

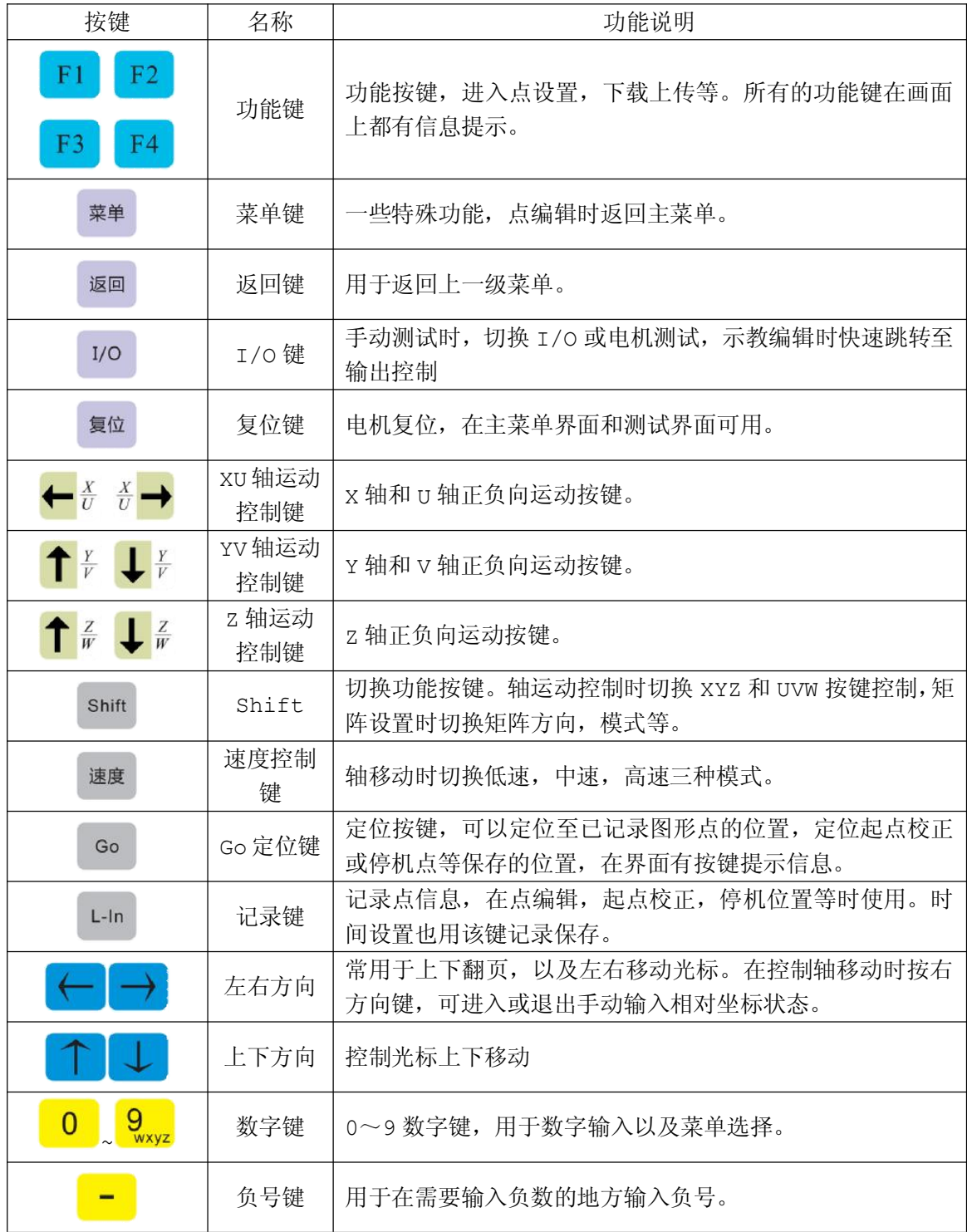

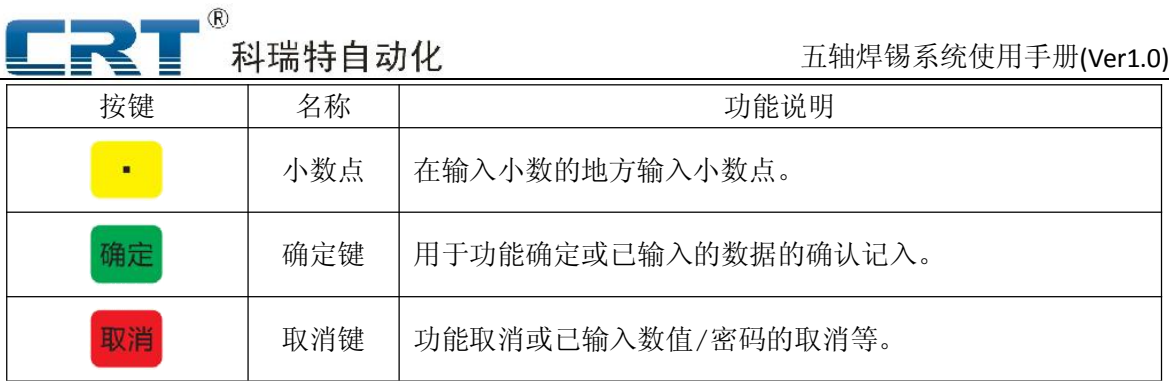

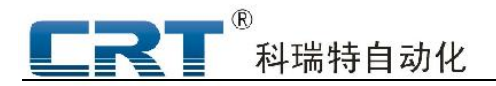

### 3.2 系统简明操作步骤

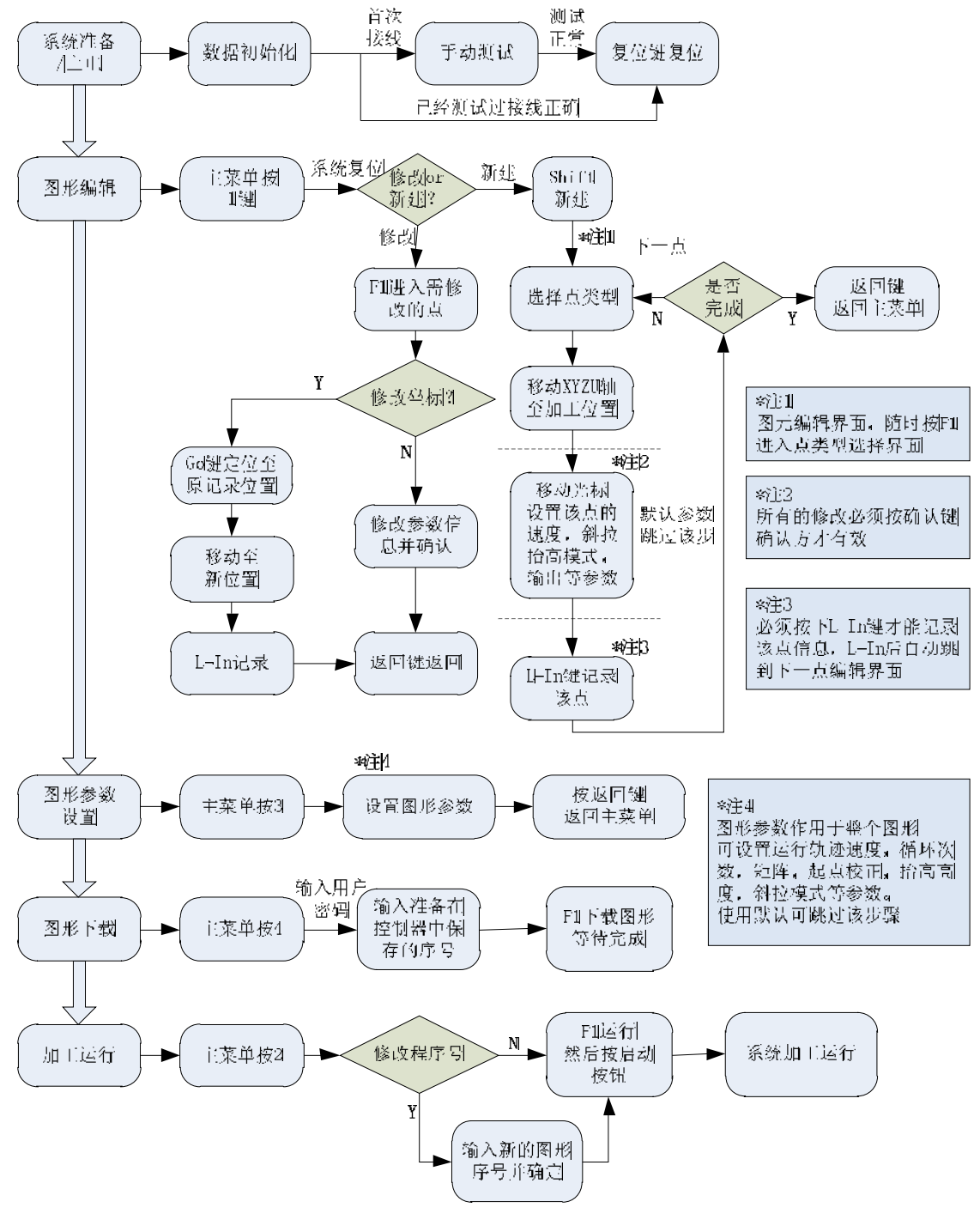

图 3-1

注:了解详细功能操作,请详细阅读以下章节。

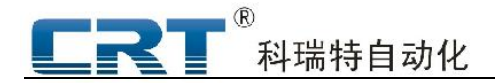

#### 3.3 示教编辑

#### 3.3.1 三种模式说明

Leader3.0 手持盒图形编辑时,有三种主要状态模式,请注意区分:

1、图形浏览;

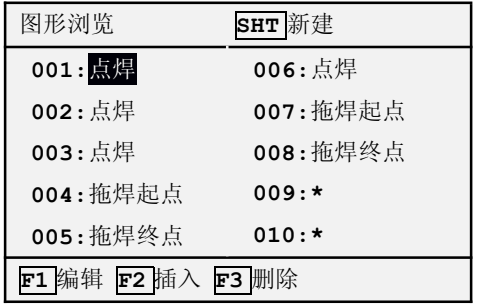

图 3-2

说明:此模式下,可以比较直观的把握当前图形的大致情况,需要对某个点信息进行修改时, 可以比较准确地锁定目标点位置(移动光标或翻页)并进入该点的编辑模式;并可根据实际情况 插入、删除特定轨迹点;

点信息为\*号,说明该点没有有效数据。

2、类型选择;

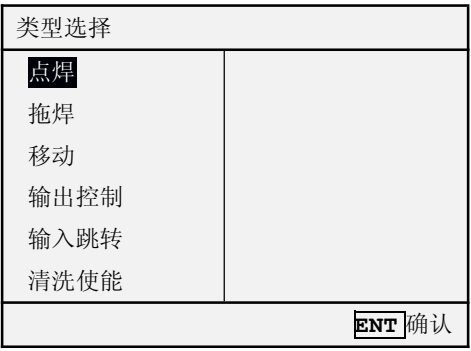

图 3-3

说明:选定图元类型;

3、图元编辑

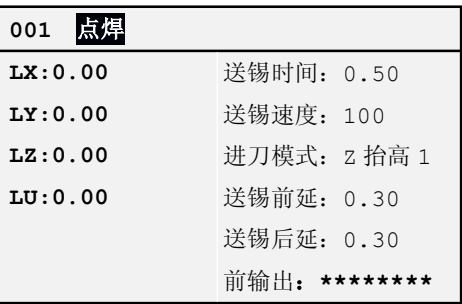

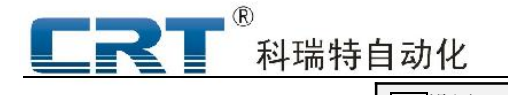

F1 设置 T-In 记录

图 3 - 4

说明:显示已记录的该点坐标信息或参数信息;

电机有移动后,坐标显示为当前实际坐标(坐标提示为: NX/NY/NZ/NU);

L-IN 记录后,系统根据上一点类型进入默认的下一点编辑状态,类型不合适可以按"F1" 进入类型选择,重新选定合适的点类型;

#### 3.3.2 修改和新建

本系统中手持盒与控制器的图形存储为一对多的关系,即手持盒中仅存储一个图形,控制器 存储多个图形。手持盒中的图形可保存至控制器中不同的图形号中,控制器中的图形可上载到手 持盒中进行修改,但会把手持盒中原有程序覆盖。

进入图形编辑,系统默认为图形修改;如需新建,只需在图形浏览模式下,按 Shift 依提 示,"清除缓存"确认即可;

### 新建时,手持盒中清除图形轨迹参数,所有图形参数恢复为默认值(包括矩阵设置、整体复 制等),唯斜拉模式设置数据不受影响;

图形编辑完成,需试运行效果时,可以将其先下载覆盖至不常用序号,例如依次下载至 90~99,修改后没有达到预期效果,只需重新上传上次下载的图形,重新修改;

## 3.3.3 图元参数说明

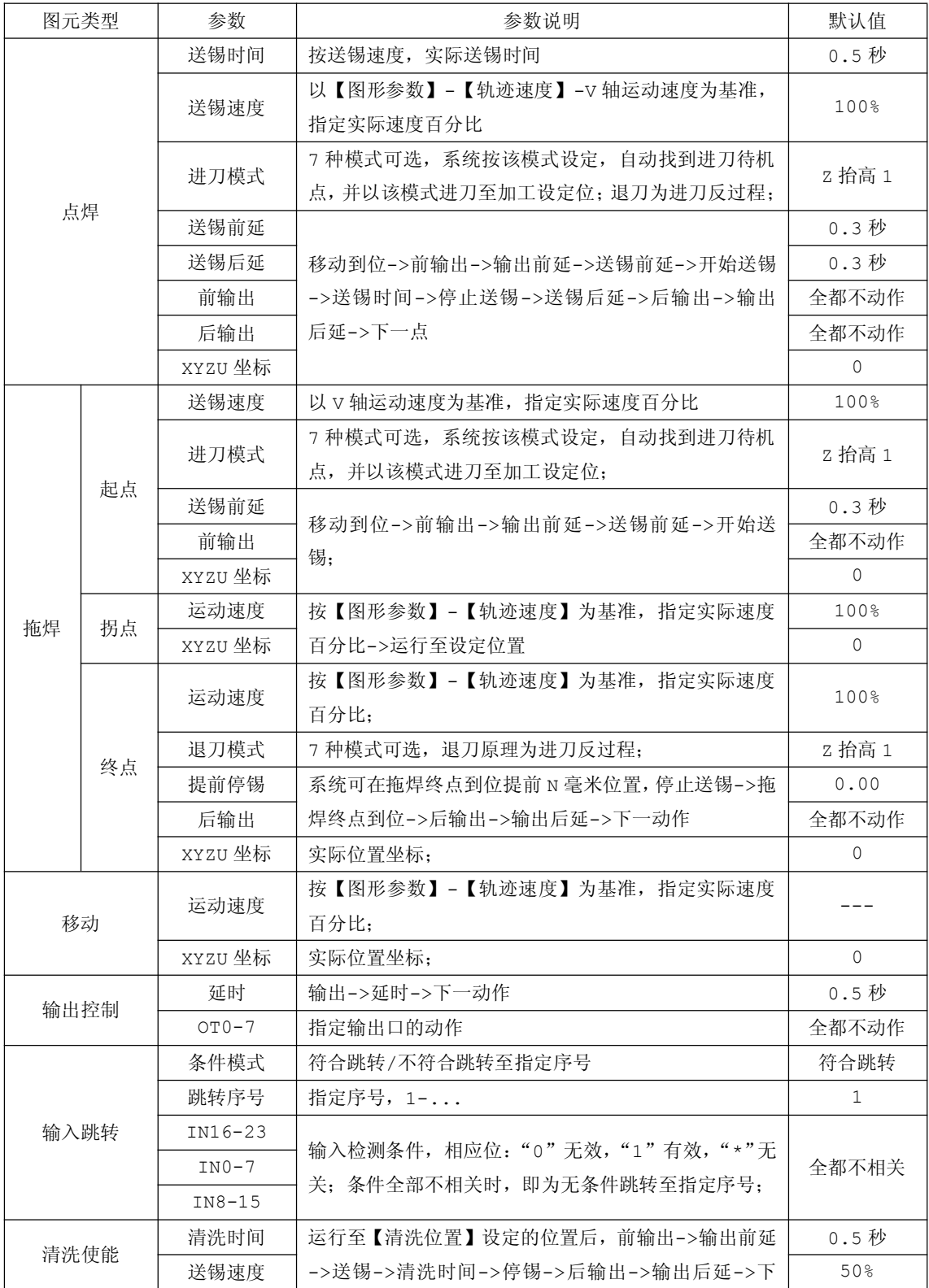

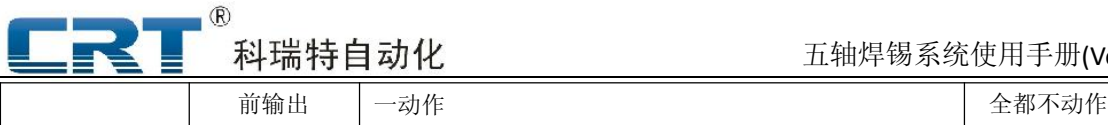

五轴焊锡系统使用手册(Ver1.0)

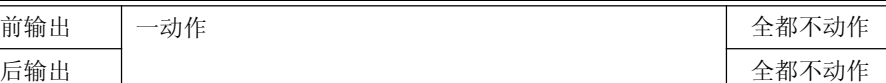

## 3.4 图形参数

# 3.4.1 参数总览

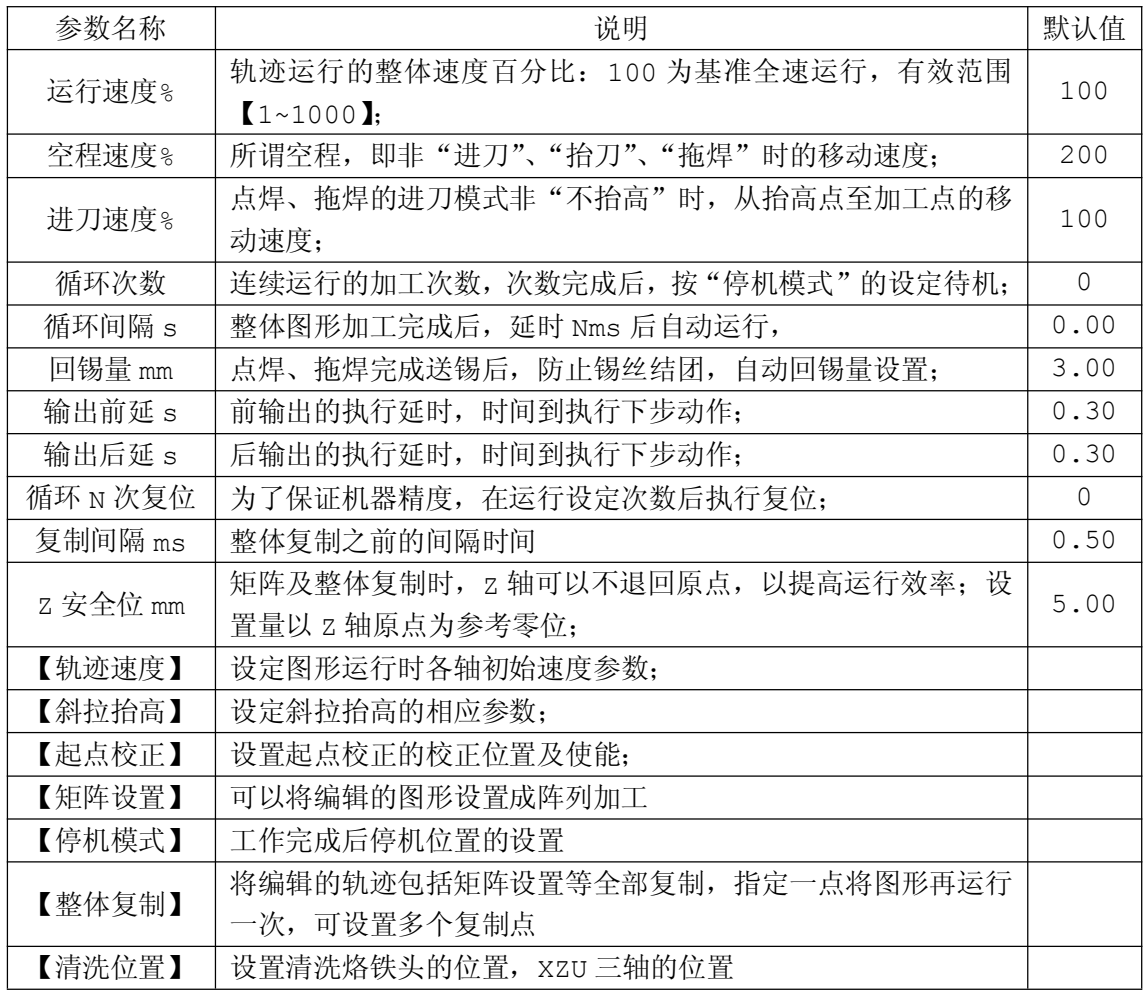

## 3.4.2 轨迹速度设置

轨迹速度设置界面如图 3 - 5 所示。可以设置各轴的轨迹速度,

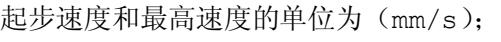

加速的单位为(速度变化量/ms)。

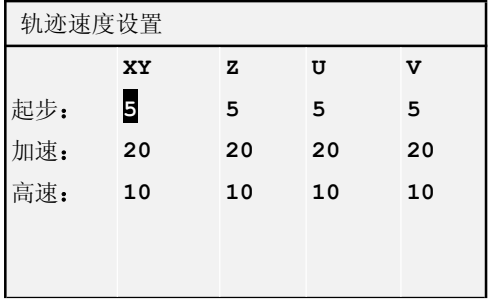

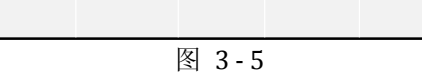

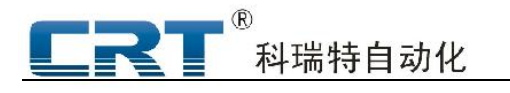

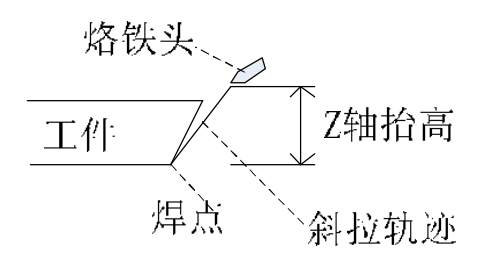

图 3-6

#### 3.4.3 斜拉抬高设置

在图形编辑时,点焊或拖焊会有"进刀模式"的参数。斜拉进退刀主要为了满足特殊位置的 焊点(如图 3-6 所示)的实际加工工艺;

本系统斜拉模式设计了 7 种模式 (0~6), 分别为:

0->无抬高;

- 1->只抬高 1(1);
- 2->只抬高 2(2);
- 3/4/5/6-> 斜拉模式 3~斜拉模式 6;

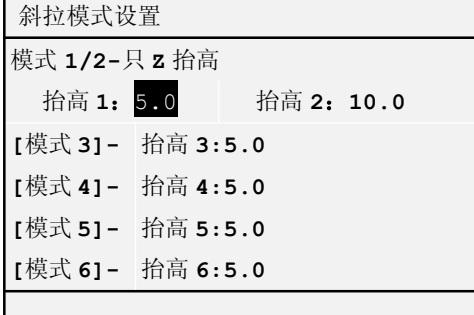

图 3-7

斜拉轨迹

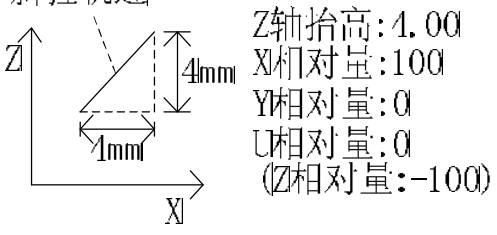

图 3-8 使用时,用数字键(回~同)选择。 实际效果:

无抬高:系统从前一点的待机位,直接移动至当前点记录的位置; 只抬高 1、只抬高 2:系统从前一点的待机位,以空程速度移动至当前点高度上方(由设定的 高度值决定), 然后以进刀速度, z 轴移动至设定位置;

科瑞特自动化

斜拉模式 3~6:系统从前一点的待机位,以空程速度移动至当前点"*斜拉上方*"(由设定的高 度值决定),然后以进刀速度,ZYZU 移动至设定位置;"*斜拉上方*"由 XYU 的设定量(相对 Z 轴 相对量为-100), 同比例 z 轴抬高设定量, 系统自动计算 XYU 的偏移量;

举例说明:

在图 3 - 8 中 Z 轴相对量是固定的-100,也就是说抬起过程中 Z 轴向上运动,运动距离为 Z 轴抬高。要设置图 3.4.13 的斜拉模式可以参考图上的数据,此时 X 相对量为 100,即抬高过程 中 X 轴正向移动, 距离为设置的 Z 轴抬高量, 同时 Z 轴抬起。而 Y 和 U 轴没有动作。这样就形 成了如图所示的斜拉轨迹。

#### 3.4.4 起点校正

起点校正设置是为了方便已经编辑好图 形的工件,安装位置发生变化后,找到图形第 一点并记录,即可完成图形坐标的整体偏移。 设置界面如图 3 - 9 所示。按键 F1 用于切 换有效无效, Go 键定位到保存的坐标, L-In 保存偏移信息。

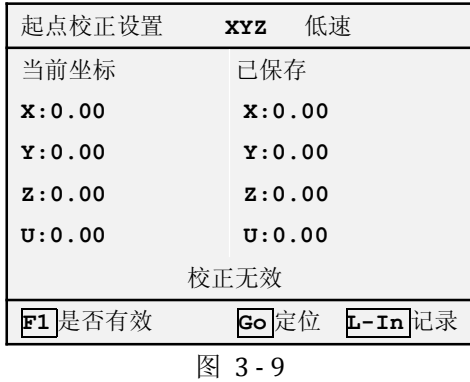

#### 3.4.5 矩阵设置

矩阵是加工中常用的设置,用于设置有规律的图形阵列。矩阵设置的界面如图 3 - 10 所 示。图 3 - 11 解释了各参数的意义。矩阵参数中行偏移和列偏移用于规则的斜矩阵。矩阵规 则和矩阵方向决定了矩阵轨迹的方向。先 X 和 S 型的加工轨迹如图 3 - 11 所示。参数设置时 可通过 Shift 切换不同的规则和方向。以实现不同的加工轨迹。

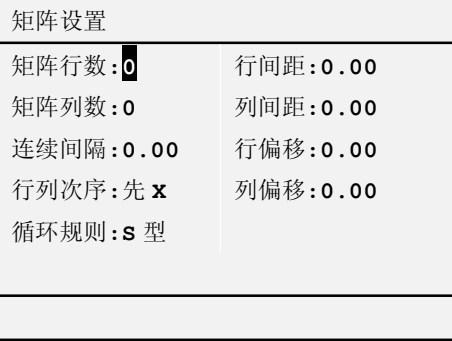

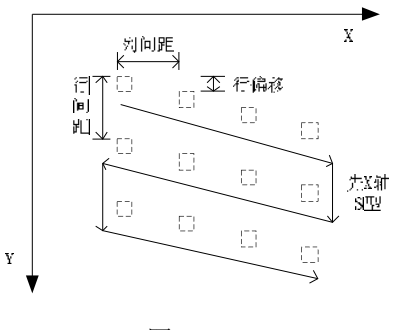

图 3 - 10 图 3 - 11

#### 3.4.6 停机模式

停机位置定义了系统加工完成后,所停留的位置。 [自定义]模式,可以设置为在行程空间内,任意位置停机(或待机);

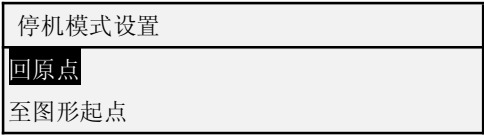

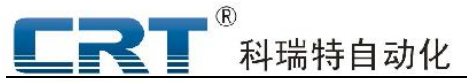

五轴焊锡系统使用手册(Ver1.0)

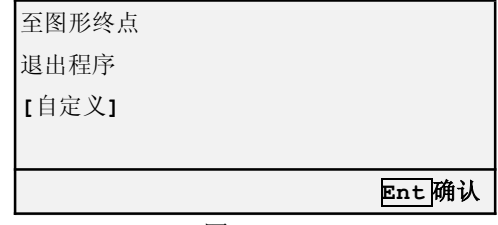

图 3 - 12

#### 3.4.7 整体复制

整体复制功能是记录一个或多个复制点,将编辑好的图形,包括矩阵信息等,以记录的复制 点为图形第一点进行偏移,将图形矩阵全加工运行一遍。

最多可以设置 16 个复制点。当有多个复制点时可输入点号跳转到指定点进行编辑修改。

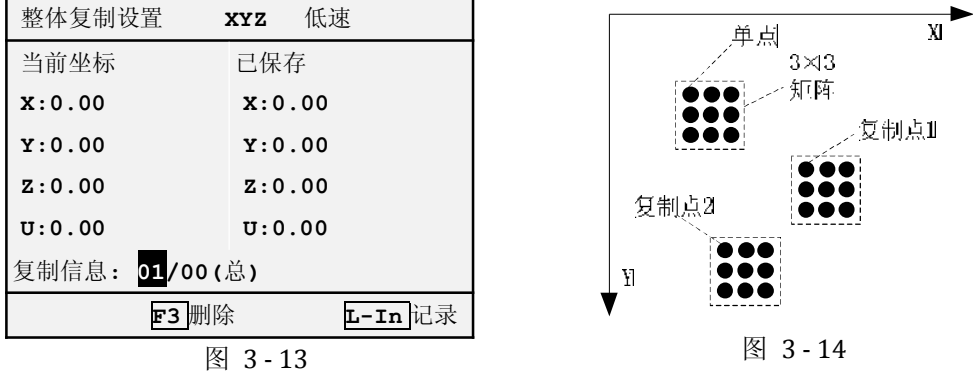

要完成图 3 - 14 所示复杂但是有规律的加工,只需在图形编辑的时候,编辑一个单独的 点焊,然后在矩阵设置中设置好 3×3 的矩阵,然后另设置(记录)两个复制点,即可完成复杂图 形的编辑。

#### 3.5 上传下载

前面图形编辑的时候,已经提到了下载的功能,这里将对上传和下载作详细的说明。

如前所述,系统主要由手持盒和控制器两部分组成。示教图形在手持盒与控制器之间的移动 通过上传和下载功能来实现。为保护上传下载功能,系统设置了进入密码,防止误操作。主菜单 界面选择 4 上传下载,输入用户密码(出厂初始值为:1),进入上传下载界面。需要说明的是, 为了安全,控制器在运行图形的时候,不能上传和下载。若运行时选择上传下载菜单,将会提示 先停止运行。

#### 下载

下载即指将手持盒中的图形数据和图形参数设置发送到控制器中。

在手持盒中编辑好的图形必须下载到控制器才能正常运行。下载时输入要保存的图形序号, 按 F1 下载图形至控制器。控制器中可保存 99 个图形序号。如果在控制器中已经存在同序号的 图形,系统将提示是否覆盖。屏幕下方会提示下载进度,下载完成等信息。如果提示"请输入序 号"则确保已经输入 1-99 的数字并按确认键。

#### 上传

上传即指将控制器中指定序号的图形及其参数读取至手持盒中。

上传可以将控制器中的图形读取到手持盒中进行修改。也可以方便不同控制器之间的图形拷 贝。输入要上传的图形序号,并按 F4 上载,此时系统将会提示是否确定,确定将上传图形,取

消则放弃操作。当输入的序号在控制器中不存在的时候,会提示图形不存在。

注意:由于手持盒中只保存一个图形的数据,上传将替换手持盒中的图形,请确保之前的重 要图形已经下载保存,否则将覆盖数据。

#### 3.6 系统参数设置

主菜单界面按 5, 将进入系统参数设置界面, 如图 3 - 15。

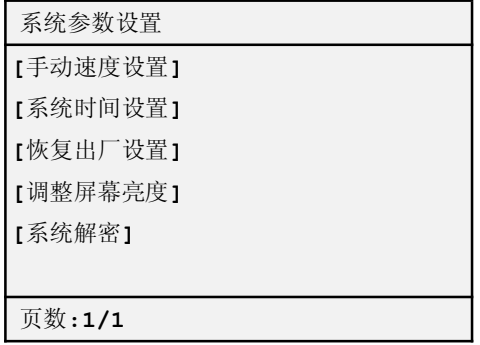

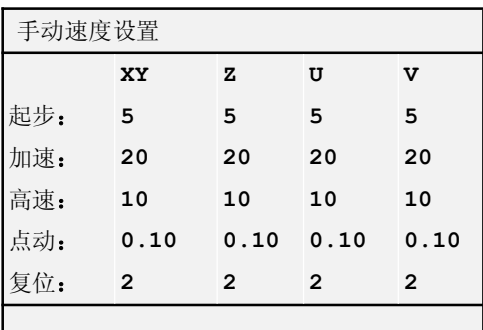

图 3 - 15

# 图 3 - 16

3.6.1 手动速度设置

如图 3 - 16:

"起步"、"加速"、"高速"--手动测试和图形编辑时各轴移动的速度;

"点动"--单次点击运动控制按键时,电机移动的距离,毫米单位;

"复位"--系统复位时,到原点后的二次复位速度(一般设为较小数值)。

#### 3.6.2 系统时间设置

系统时间设置主要用于修改系统时钟,注意:系统在试用期内不能修改时间!

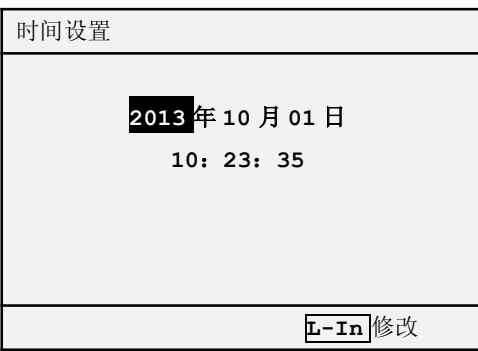

#### 3.6.3 恢复出厂设置

清除图形数据(缓存)、恢复图形参数为出厂默认、恢复系统参数-手动参数设置为出厂默认; 不影响厂商参数;

用户首次使用时,需先设置【厂商参数】- 各轴系数,然后使用"恢复出厂设置",之后再 修改【图形参数】及【系统参数】->【手动速度】。

#### 3.6.4 调整屏幕亮度

LCD 液晶产品的固有特点,随环境温度的变化,显示对比度(即通常意义的屏幕亮度)会有 所变化: 用户可自行按提示, 根据实际情况调整。

#### 3.6.5 系统解密

为了维护厂商利益,系统设置了解密系统。厂商在产品出厂之前设置客户试用的天数。当试 用期到期之后,主菜单 1-4 项将不能操作。此时需要客户进行系统解密以延长试用期或者完全解 密系统。

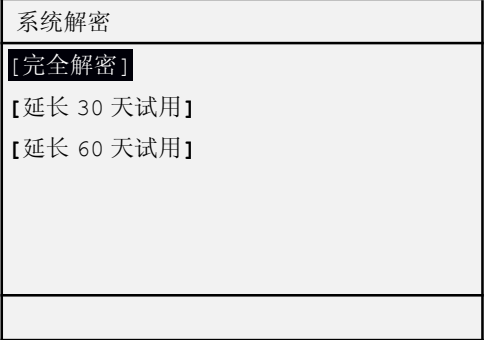

需延长试用期或完全解密,客户可在主菜单按 F1 键,查看该台产品的手持盒 ID,并将 ID 记录联系厂家索取对应的解密密码。解密密码分为完全解密,延长试用 30 天和 60 天三种类型。 延长试用期仅可运用一次。延长后仍需继续使用则需进行完全解密。

#### 3.7 厂商参数设置

主菜单按 7 并输入厂商密码(默认为:123451)进入厂商参数设置菜单。这里主要设置各 轴电机脉冲当量,复位相关参数,以及密码管理。如图 3.7.1 所示。

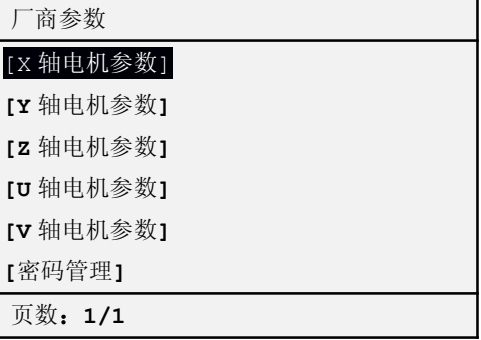

#### 3.7.1 电机参数设置

在厂商参数设置菜单下,选中对应参数项"确认"即可进入具体参数设置界面, 以 X 轴电机 参数为例, 如右图:

脉冲系数分子(M)/分母(N): 对应电机轴 M 脉冲/N 毫米, 之所以系统采用分子/分母模式, 是因为分数形式更贴近实际物理含义,所反应的数值精确度更高;分子分母可以约分;

有效行程相当与系统的软限位。

其他各轴的设置与 X 轴类似。

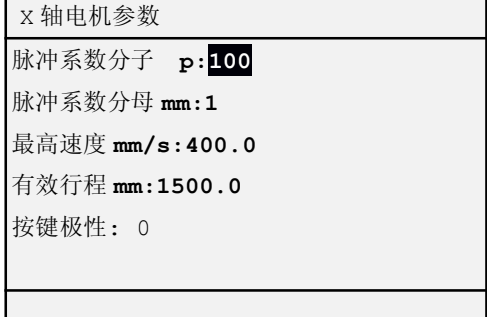

#### 3.7.2 密码管理

密码修改功能用于管理并修改各级密码。

用户密码设置:出厂初始值为【1】,建议设置为 6 位以上数值,以防止非设备操作人员随意

控制设备;

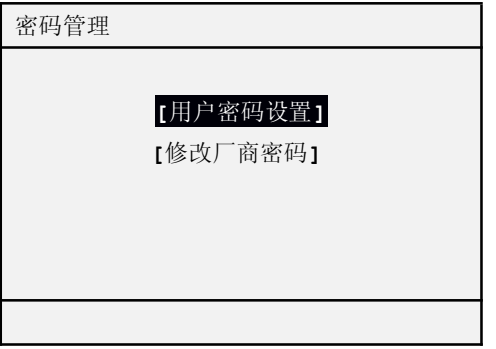

修改厂商密码:需连续两次输入完全相同的数值后,厂商密码方能生效;出厂初始值为 【123451】;

密码作用如下所示:

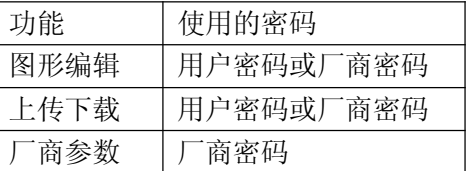

#### 3.8 调试及运行

系统待机状态下(手持盒显示为画面),按 2 键进入运行/调试模式如图:

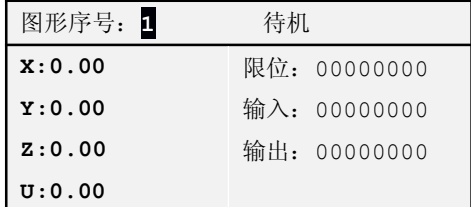

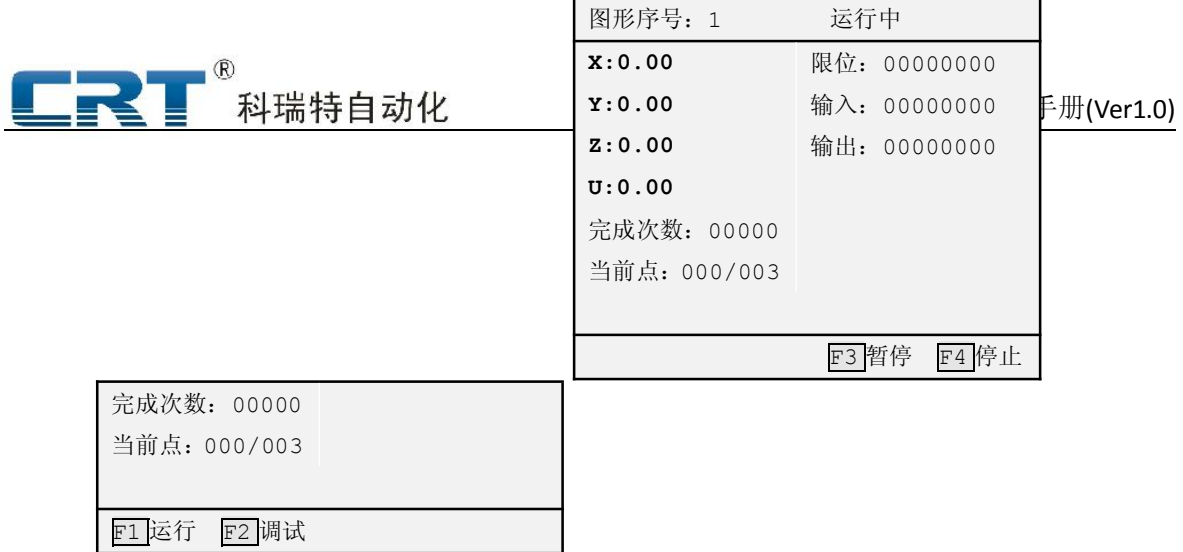

待机模式下,可直接输入数据并按确定键即可更改当前的图形序号; 调试模式运行时,所有输出不动作、所有检测跳转认为条件满足;

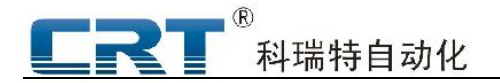

# 第四章 AutoCAD 图形导入操作

为了方便用户使用,系统开发了 CAD 图形导入功能。可以将 CAD 画好的符合焊锡系统规则 的图形(点和直线,焊锡机系统不支持圆弧功能)快速转换为焊锡机系统识别的图形,进行加工 或修改。图形导入步骤如下:

1. 将画好的 CAD 图另存为 dxf 格式的文件。并在 CAD 中关闭该文件。如图 4.1 所示。

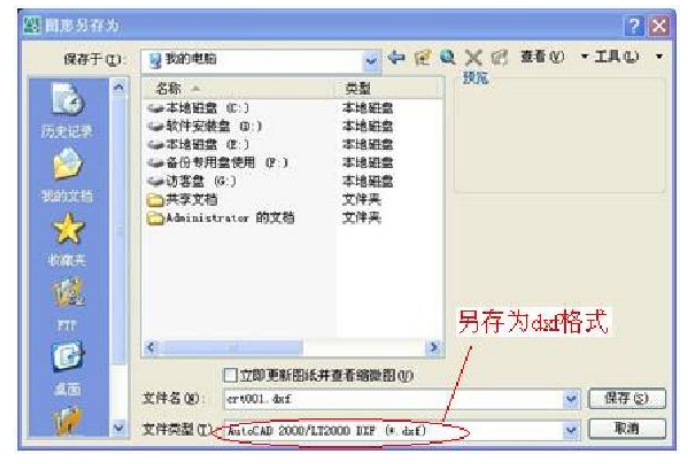

图 4.1 CAD 文件另存格式

- 2. 在手持盒中新建一个示教文件,无需编辑点信息,退出至主界面,并下载至控制器,主 要是将图形参数下载。例如下载到序号 5。
- 3. 打开编译器 motion.exe,选择菜单——>工具——>文件转换。

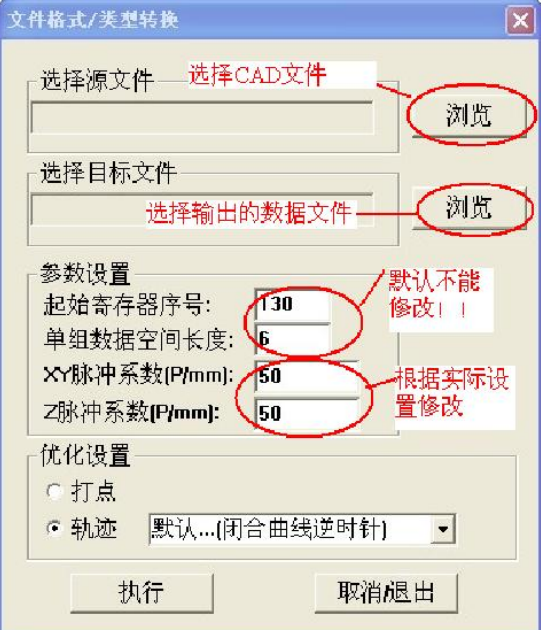

图 4.2 文件转换界面

如图所示,选择要转换的 CAD 文件以及要保存的文件位置和文件名。参数设置中,起始寄存 器序号和单组数据空间长度请按默认值,不需修改。脉冲系数则按照实际设置修改。优化设置默

#### 认为轨迹。

设置好之后点执行,即可将 CAD 文件转换为编译器识别的数据文件。

科瑞特自动化

4. 将控制器通过串口连接至电脑(请查看其他相关资料说明)。选择菜单: 控制器会话——> 连接控制器。控制器跟电脑连接后选择菜单:控制器会话——>下载/上载用户参数。出现 图 4.3 界面。

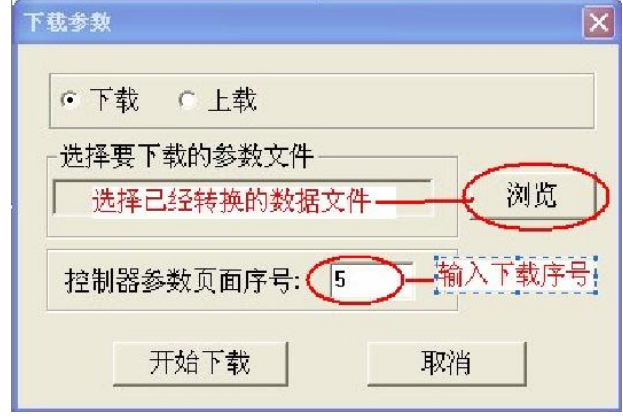

图 4.3 下载参数界面

如图所示,点击浏览选择第三步所转换的数据文件。选择第二步手持盒所下载的图形序号, 例如 5。设置完成点击开始下载,即可将数据文件下载至控制器。下载完成后断开选择菜单——> 断开控制器连接。

5. 如无其他工艺参数设置,导图完成,可直接运行。若需修改设置,可利用手持盒将刚才 的图形上载,在手持盒中进行进一步的修改。修改完成后下载至控制器运行。

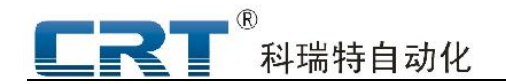

# 第五章 编程实例

五轴焊锡机一共有五种图元:点焊、拖焊、移动、输出控制、输入跳转,清洗使能。这五种 图元可以混合编程,完成加工轨迹,然后可以矩阵,复制。

# 例 1.单个图形轨迹例子

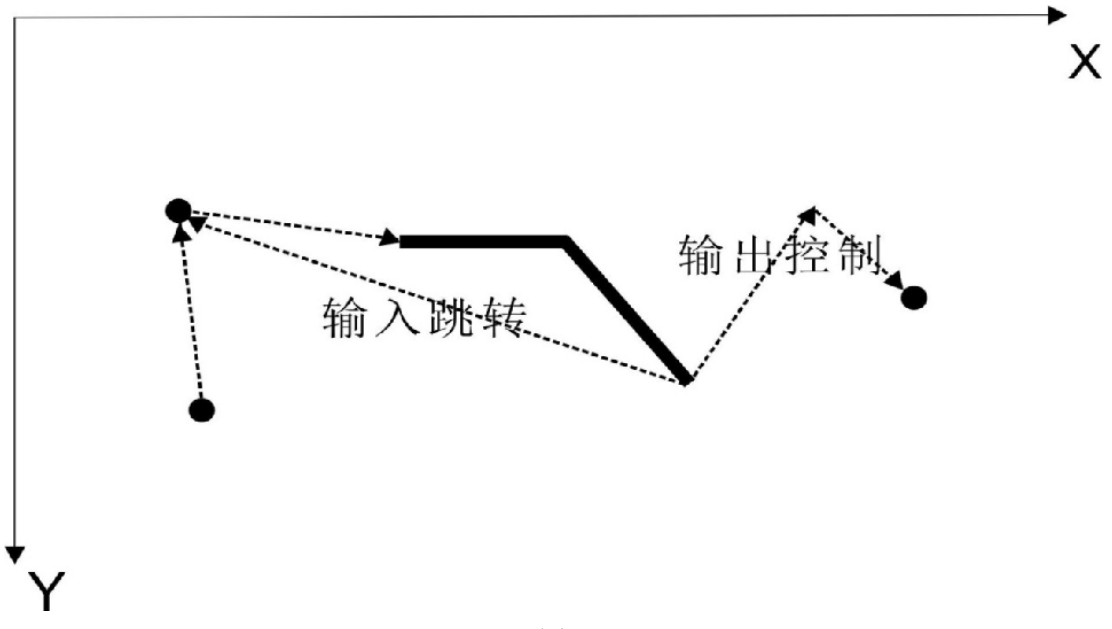

图 5-1

上图为要加工的图形。由三个点焊,一个拖焊,一个输入跳转,一个移动,一个输出控制, 一个输入跳转,一个清洗构成。起始第一个图元为点焊,编程时把 XYZU 轴移到该点,记下该点 后,再移到第二个焊点,再记下该点后,完成两个点焊的编程。接着便是拖焊,由三个图元组成: 第三点拖焊起点,第四点拖焊拐点,第五点拖焊终点。详见下面的编程步骤。第六个图元是输入 跳转,若 IN16 有输入则跳转到第二个点焊, 否则执行下一个图元。第七个图元是移动, 移动到 设定的位置,输出一个点,即第八个图元是输出控制,假设输出 OT1,然后是第九个图元点焊, 记录下点焊后编辑最后一个图元清洗,将电烙铁移至清洗池的位置然后记录。

编程步骤:

1. 在主菜单界面按 1 进入示教编辑, 进入编辑前系统将检测: 系统是否在运行, 是否要复 位,按相关提示操作。然后进入【图形浏览】界面。

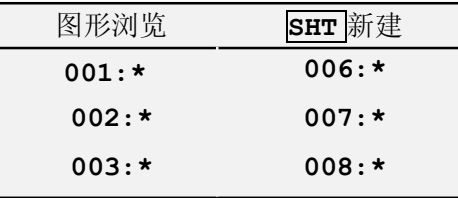

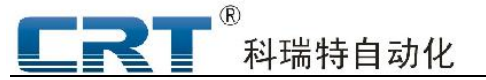

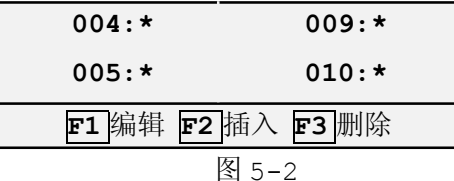

2. 编辑新图形时,请先按 Shift 清除缓存,根据提示,按 F1进行图形设置。

| 类型选择 |        |  |
|------|--------|--|
| 点焊   |        |  |
| 拖焊   |        |  |
| 移动   |        |  |
| 输出控制 |        |  |
| 输入跳转 |        |  |
| 清洗使能 |        |  |
|      | ENT 确认 |  |

图 5-3

选定【点焊】确认,重新进入图元设置界面如图 5-4 所示;

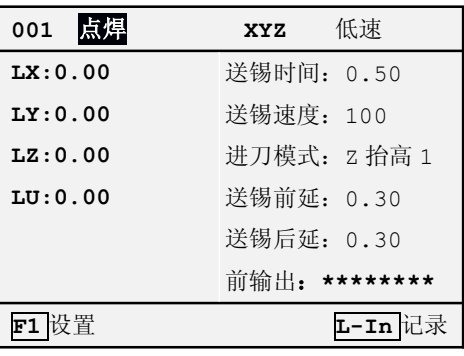

图 5-4

3. 按电机控制键移动 XYZU 轴至焊点 1 的位置。按上下方向键(↓ / ↑), 移动光标可修改 送锡时间、送锡速度、进刀模式、动作前后输出等参数,按 L-In 键记录该点,此时界面自动跳 转至第二点,并默认类型仍为点焊。

4. 同样移动 XYZU 轴至焊点 2 的位置, L-In 记录第二个焊点。

5. 第三个点默认类型仍为点焊, 按 F1 进入图形设置, 选择拖焊, 进入二级菜单选择拖焊起 点。

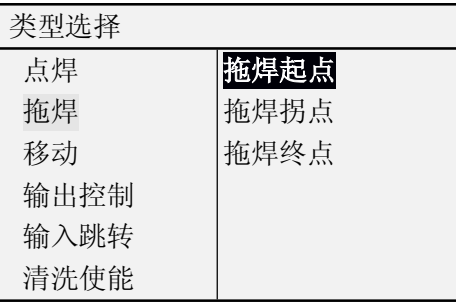

五轴焊锡系统使用手册(Ver1.0)

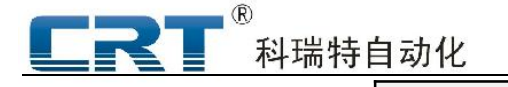

ENT 确认

图 5-5

6.按确认后,进入拖焊起点的设置。按电机控制键移动 XYZU 轴至图元 3 的位置。按上下方 向键(↓ / ↑),移动光标可修改送锡速度、进刀模式、动作前输出等参数(按 L-In 键记录该 点,此时界面自动跳转至第四点,并默认类型为拖焊终点。

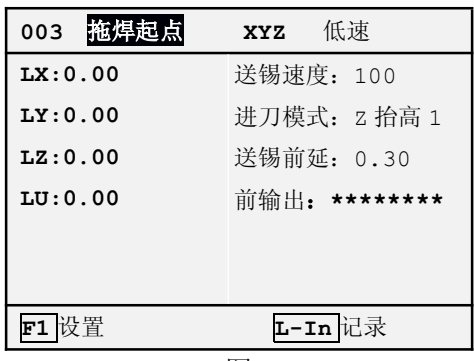

图 5-6

7.此时系统自动默认第四点的类型为【拖焊终点】,移动 XYZU 到第五点的位置,并设好相 关参数, 按 L-In 记录该点。

8. 按<mark>返回</mark>键, 返回到图元浏览界面, 把光标移到第四点拖焊终点处, 按 F2 插入图元, 如图 5-7 所示,然后编辑图元 4。

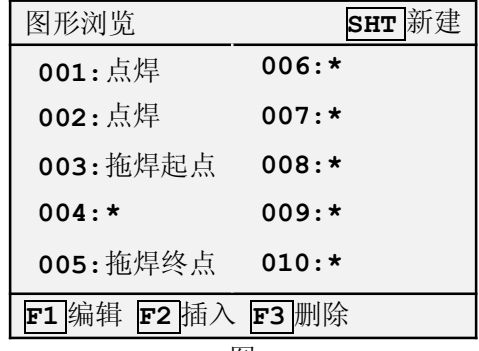

图 5-7 9.用同样的方法,设置第四点为拖焊拐点,完成后返回到图形浏览,编辑第六个图元。第六 个图元为输入跳转。假设为 IN16 有输入则跳转,可以把条件模式设为符合跳转,跳转序号设为 2, IN16 设为 1, 其他设为\*, 如图 5-8 所示。设完后按 L-In 记录该点。

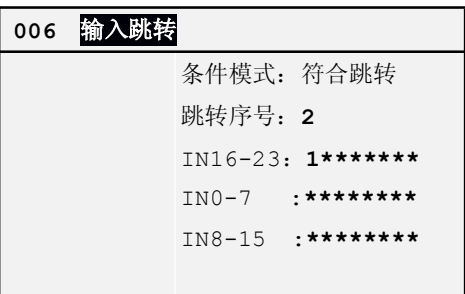

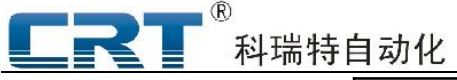

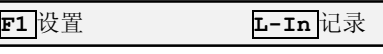

图 5-8

10. 第七个点为移动,按 F1 进行移动图元设置。按电机控制键移动 XYZU 轴至移动点的位置。 设好运行速度,按 L-In 记录该点。

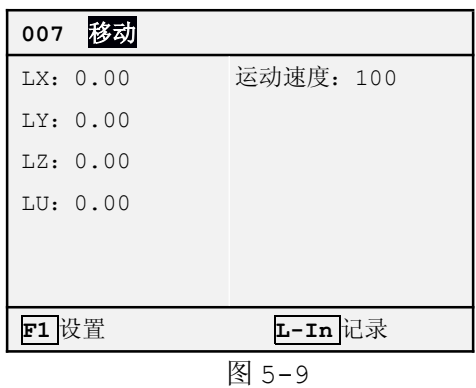

11. 第八个点为输出控制, 按 F1 进行输出控制图元设置。假设是打开输出 0T1, 则把 0T1 设 为 1, 其他设为\*, 关了设为 0, 如图 5-10 所示。

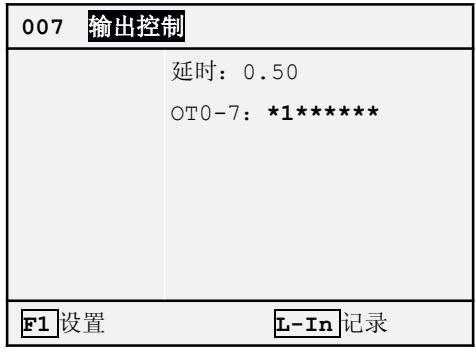

图 5-10

12.第九个图元是点焊,设置方法与第一个图元一致。

13. 最后一个图元是清洗, 按 F1进行输出控制图元设置。按上下方向键(↓ / ↑), 移动 光标可修改清洗时间、送锡速度、动作前后输出等参数,按 L-In 键记录。

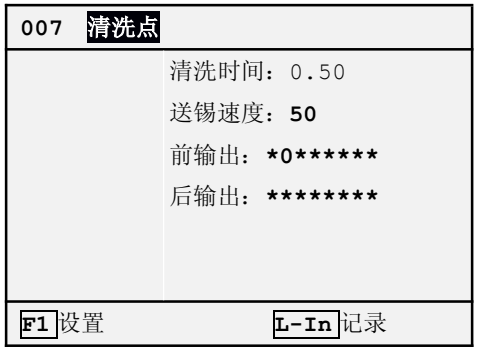

图 5-11

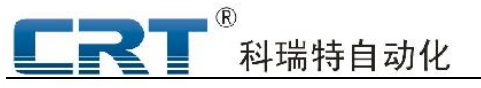

14. 至此, 全部的图元已经设置完毕, 按<mark>返回</mark>键, 可以查看到图元浏览界面如图 5- 12:

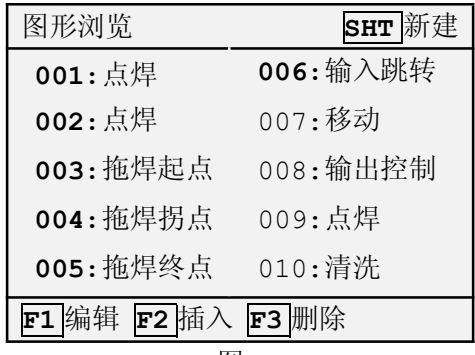

图 5-12

15. 再次按<mark>返回</mark>键, 退回主菜单。然后按 3 进入图形参数设置, 详细说明参考 3. 4 节。设完 后下载到控制器运行并测试结果。

# 例 2.矩阵与复制的例子

如下图为所要加工的图形:

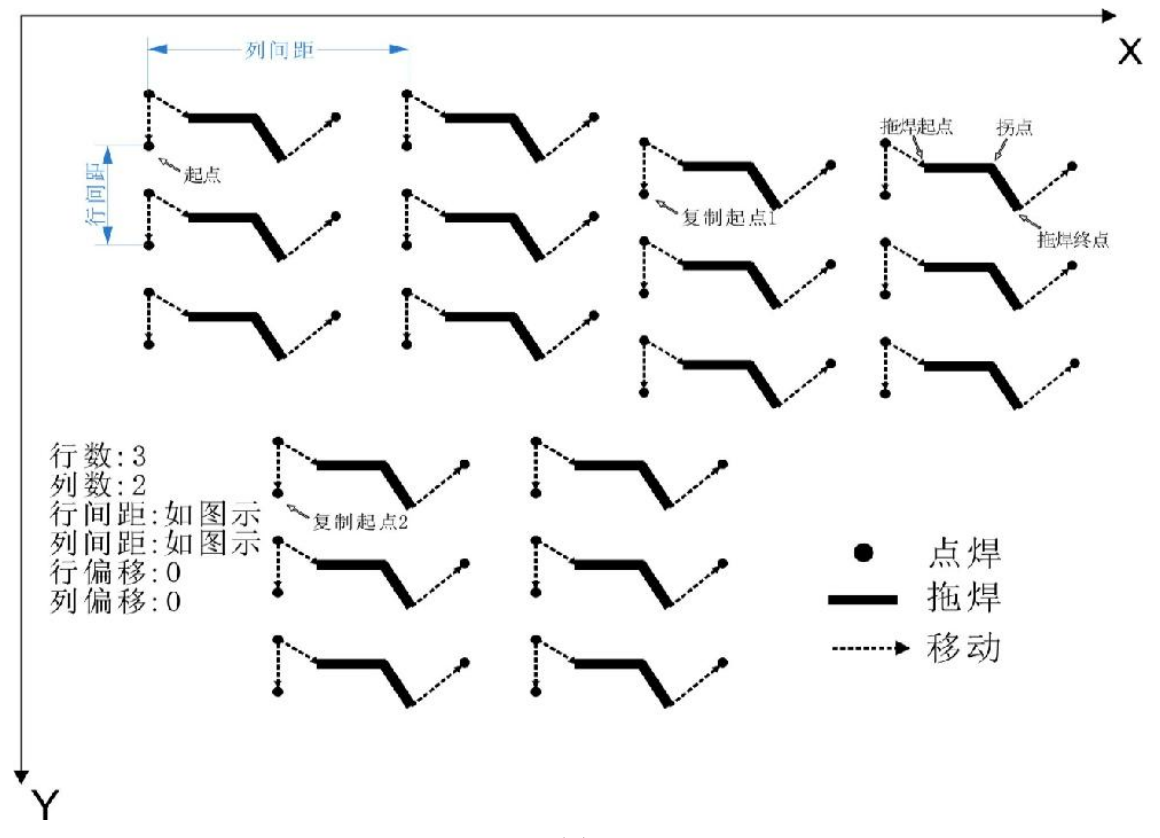

图 5-13

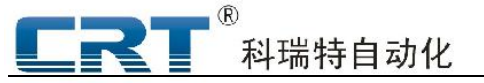

分析: 由上图可以看到单个轨迹由三个点焊, 一个拖焊构成。拖焊由拖焊起点、拖焊拐点, 拐焊终点构成。然后执行三行两列的矩阵。最后进行两次复制,实现整个图形。 编程步骤:

1.在主菜单界面按 <mark>1 进入示教编辑 , 进入编辑前系统将检测 : 系统是否在运行 , 是否要复位,</mark> 按相关提示操作。然后进入【图形浏览】界面。

2.编辑新图形时,请先按 Shift <mark>清除缓存,根据提示,按</mark> F1 进行图形设置。单个图形轨迹编 程方法参考例 1。

3.编好单个图形轨迹后,返回到图形浏览如下图:

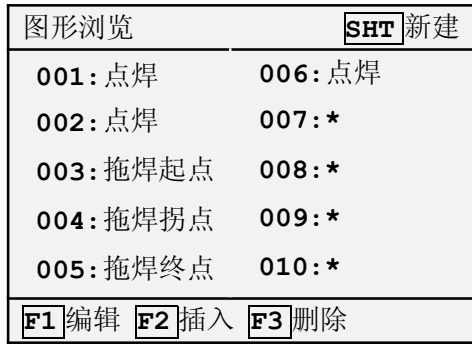

图 5-14

4.在主菜单下接 3 进入【图形设置】画面,然后按两次→进入如下画面:

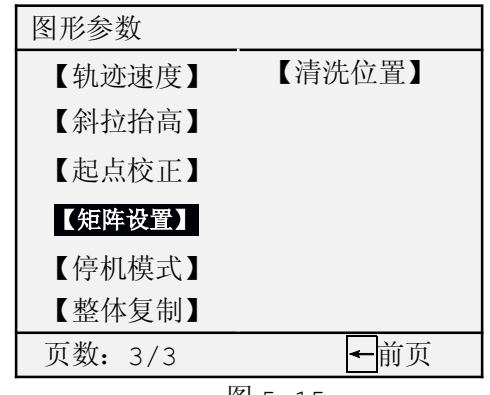

图 5-15

5.按上下方向键(↓ / ↑),移动光标至矩阵设置,再按确定进入【矩阵设置】画面,如图

5-16 所示:

矩阵设置

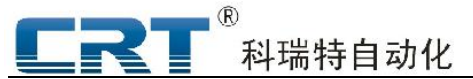

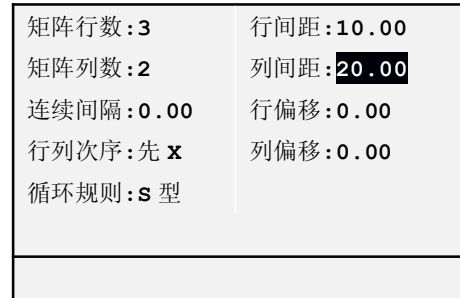

图 5-16

6.设好矩阵参数后,按<mark>返回</mark>键返回【图形设置】画面,选择【整体复制】, 再按<mark>确定</mark>进入【整

体复制设置】画面,如图 5-17 所示:

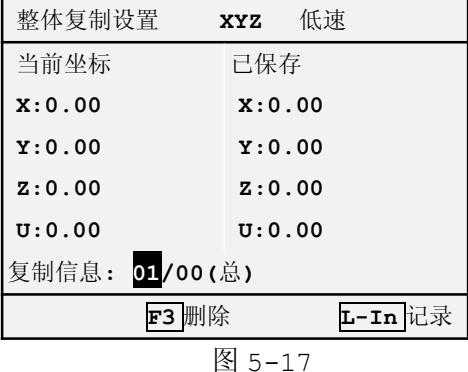

7.按电机控制键移动 XYZU 轴至复制起点 1 的位置,按下 L-In 记录第一个复制点,然后再按 电机控制键移动 XYZU 轴至复制起点 2 的位置,按下 L-In 记录第二个复制点。然后按两次返回 返回到主菜单。

8.按 <mark>4 然后输入密码,按</mark>确定<mark>进入【上传下载】画面,然后输入序号,按 </mark>F1 <mark>下载到控制器。</mark>

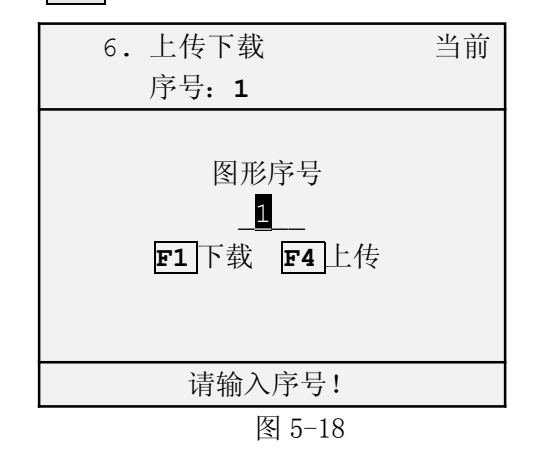

9.下载完后按 2 进入【加工运行】画面,输入图形序号后,按 F1 运行,测试动行结果。

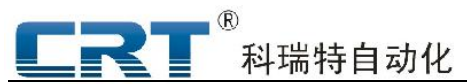

| 图形序号: 5<br>待机 |  |              |  |
|---------------|--|--------------|--|
| X:0.00        |  | 限位: 00000000 |  |
| Y:0.00        |  | 输入: 00000000 |  |
| Z:0.00        |  | 输出: 00000000 |  |
| U: 0.00       |  |              |  |
| 完成次数: 00000   |  |              |  |
| 当前点: 000/003  |  |              |  |
|               |  |              |  |
| F1 运行 F2 调试   |  |              |  |

图 5-19

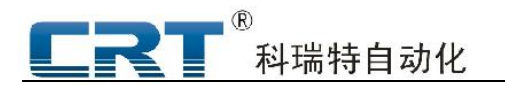

附录 A 系统接线图

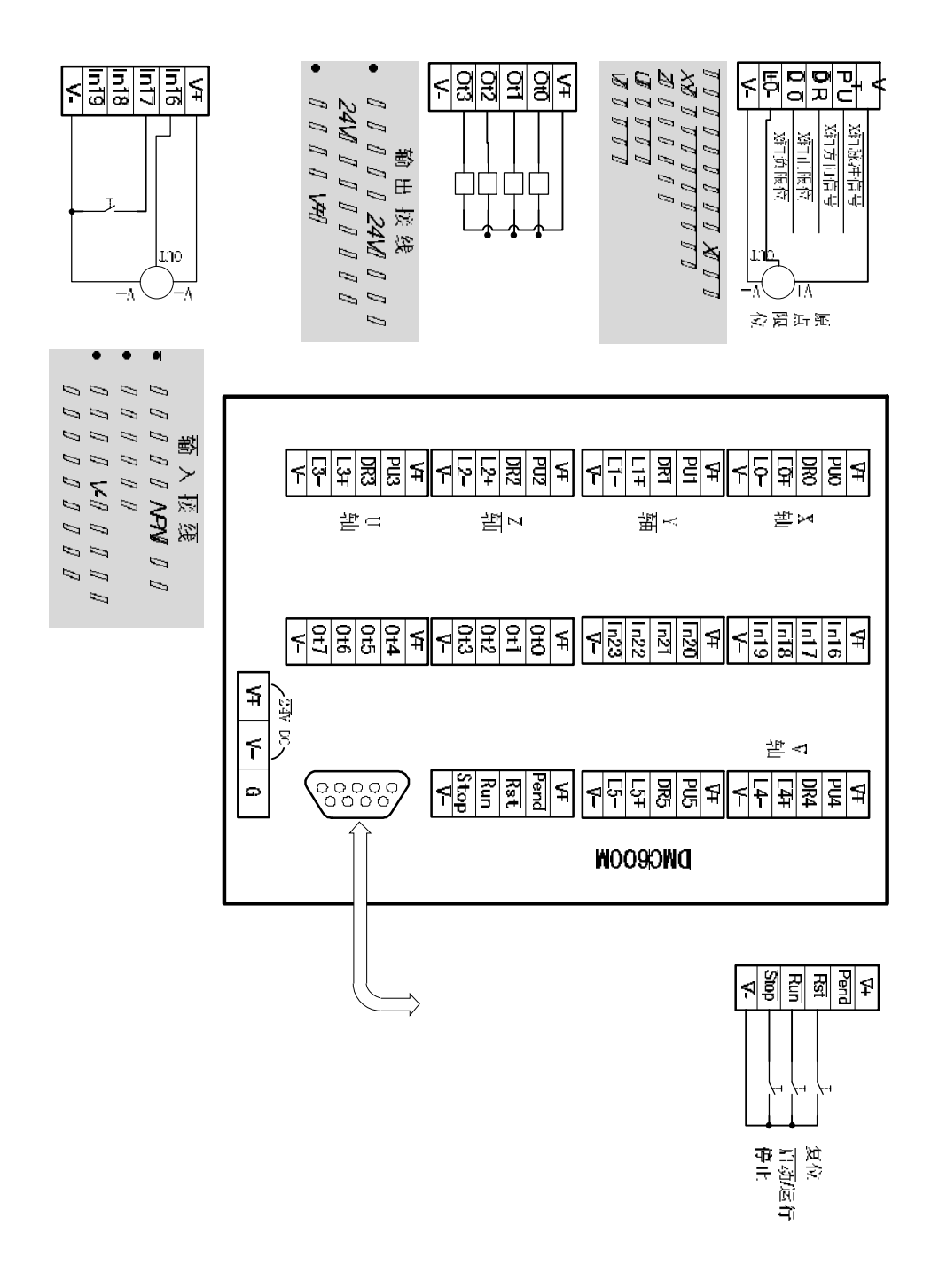

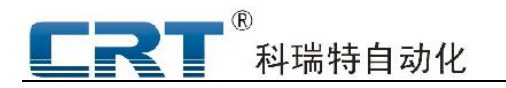

附录 B 菜单操作简图

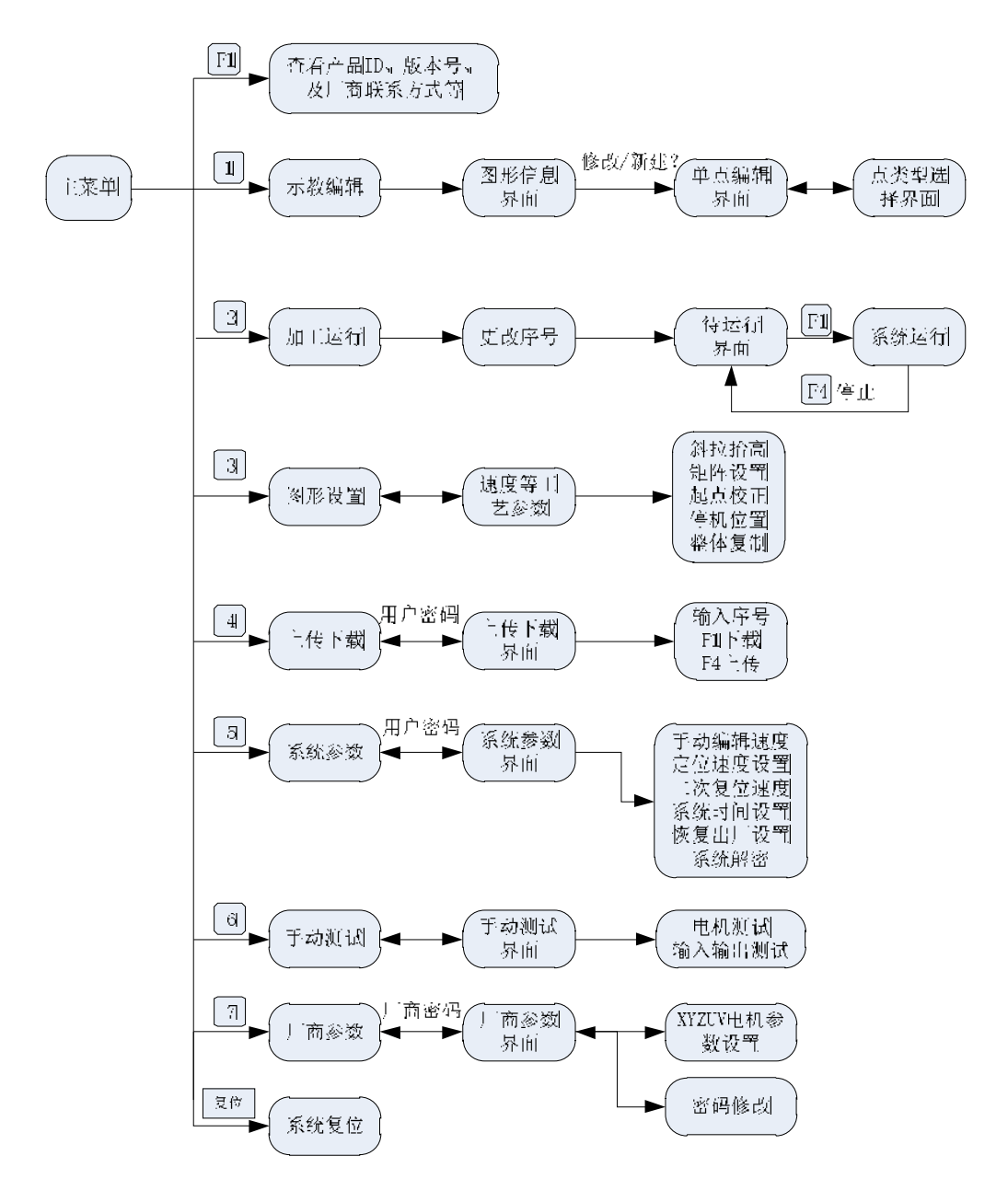